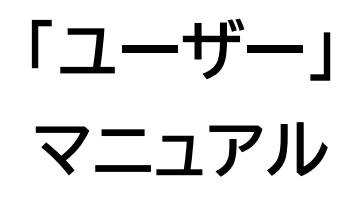

# Joruri CMS 2020

サイトブリッジ株式会社 2022 年 3 月 31 日

# 目次

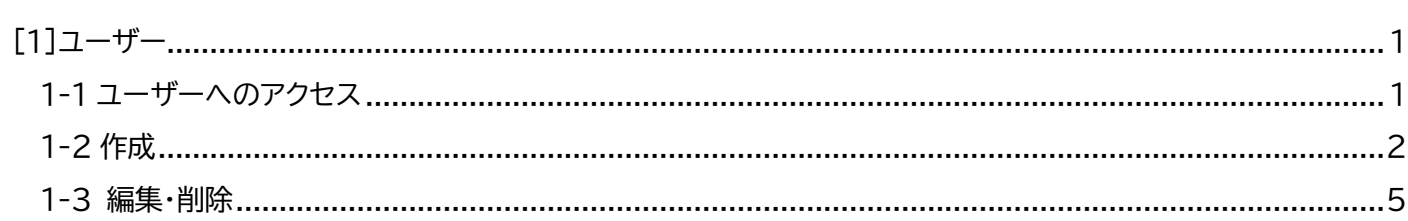

## <span id="page-2-0"></span>[1]ユーザー

ユーザーでは、Joruri CMS にログインし、管理画面を利用するユーザーの所属組織や利用権限について登録・編 集を行います。

CSV ファイルを出力できます。

#### <span id="page-2-1"></span>**1-1 ユーザーへのアクセス**

(1) 管理画面の上部メニュー「ユーザー」をクリックします。

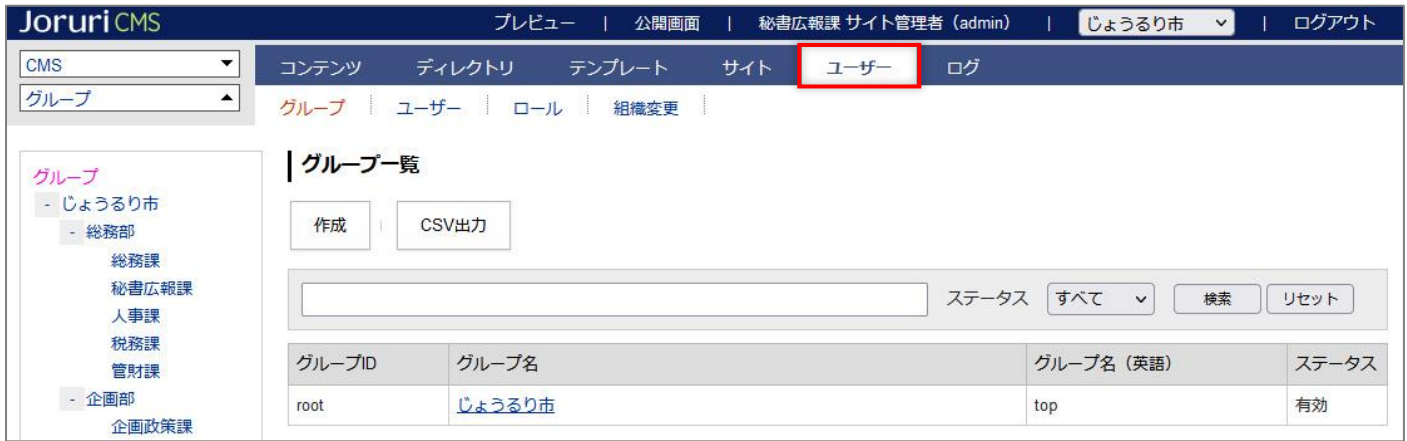

#### (2)「ユーザー」をクリックするとユーザー一覧が表示されます。

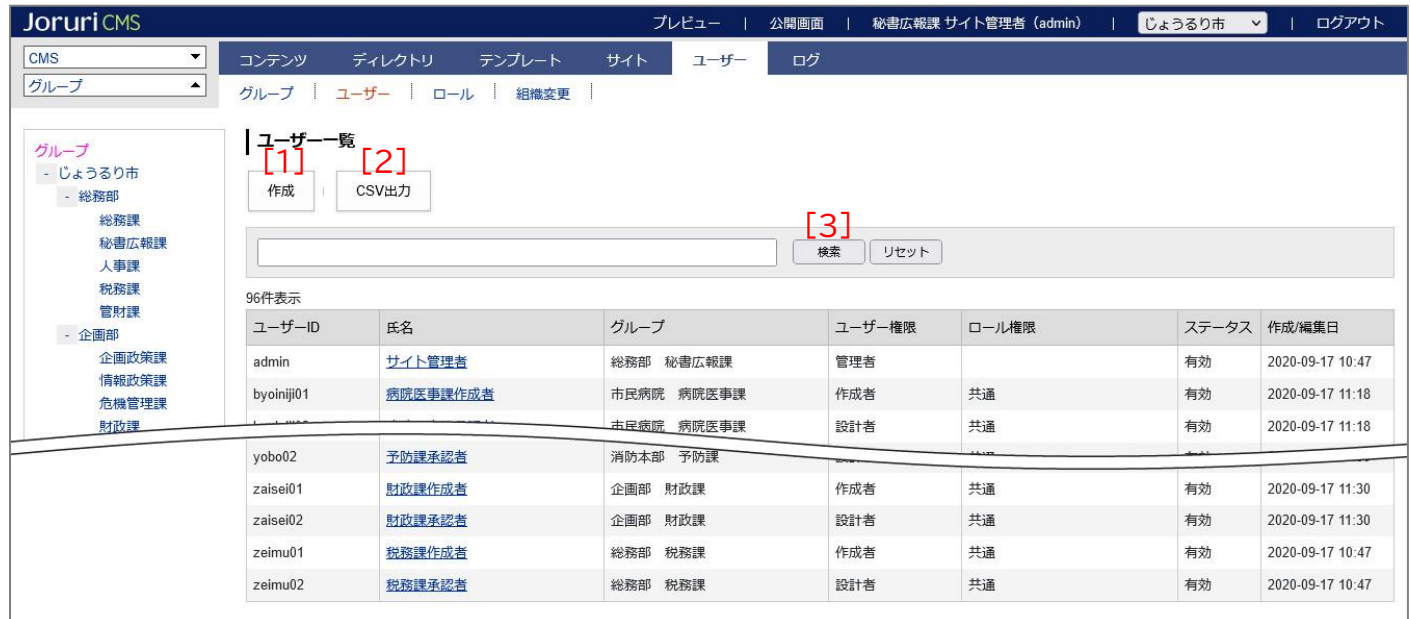

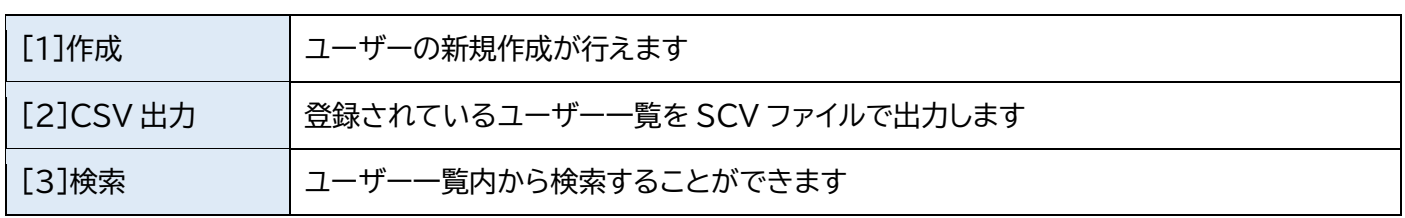

# <span id="page-3-0"></span>**1-2 作成**

(1) [作成]をクリックします。

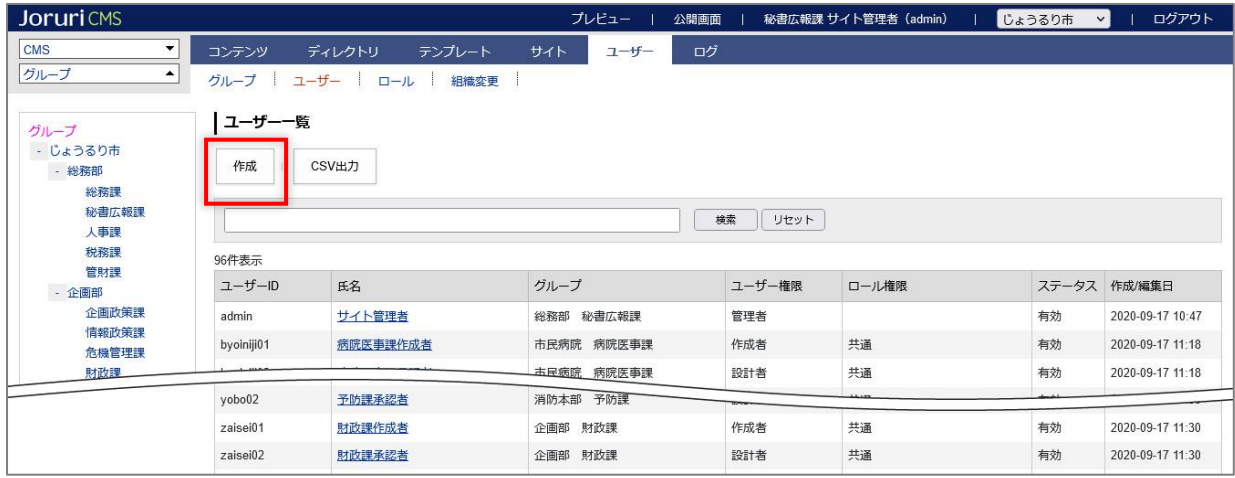

#### (2) 作成画面が表示されます。

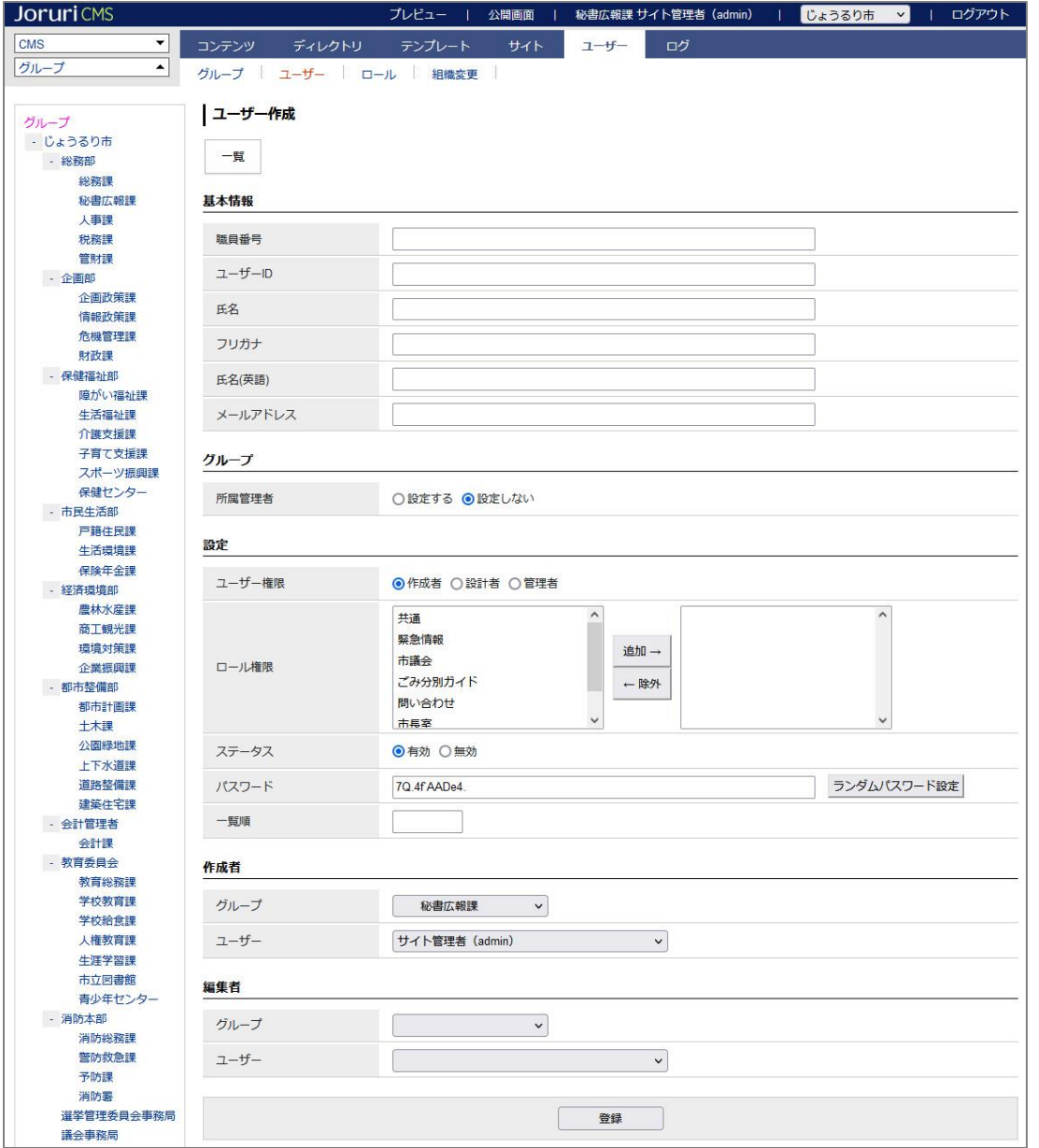

(3)基本情報、グループ、設定を入力します。

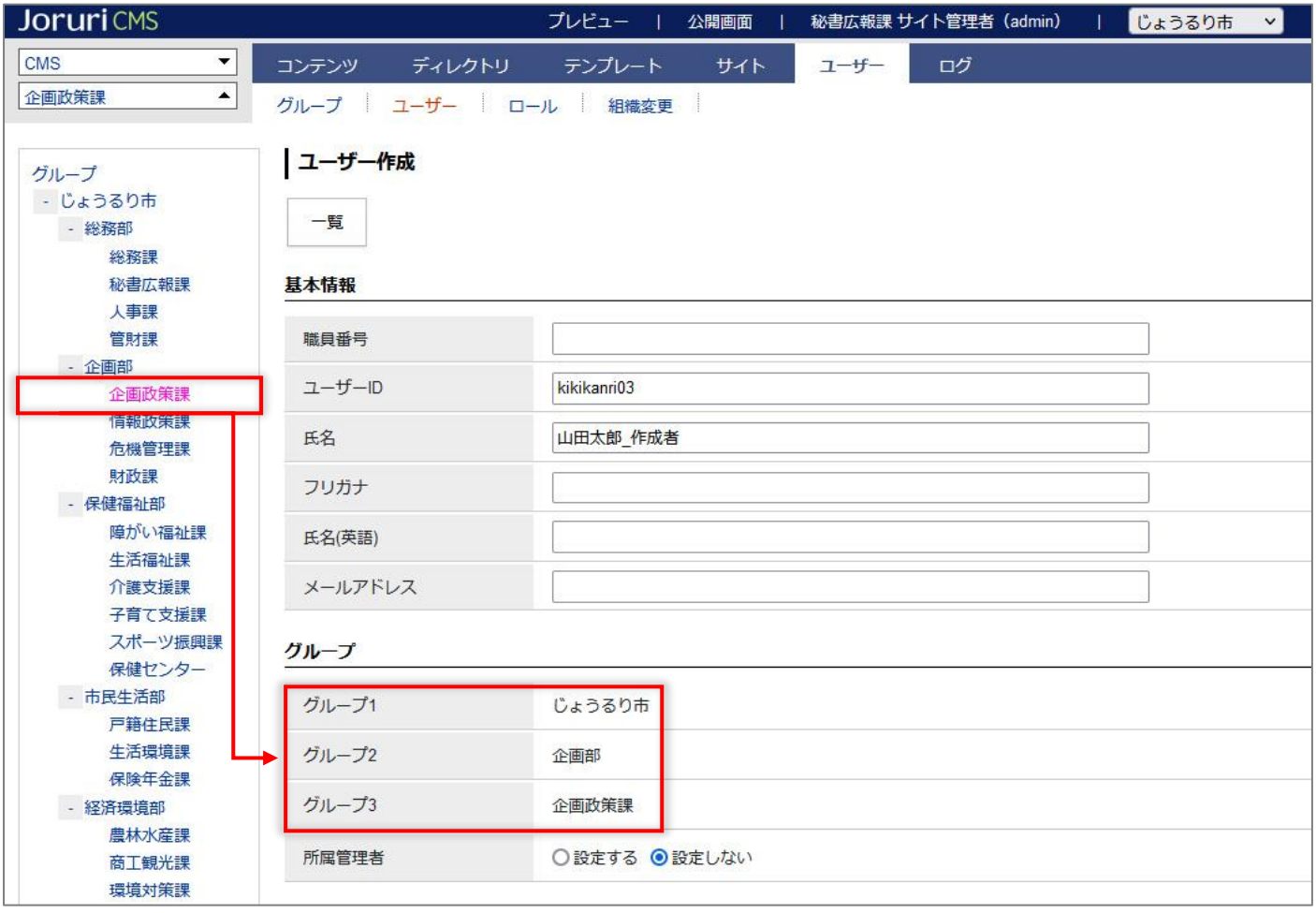

ユーザーID はユーザーが管理画面へログインする際の ID となります。半角英数字で入力します。

ユーザーが所属するグループは左サイドから対象のグループをクリックすると反映されます。

ユーザーID、氏名、グループは必須です。

所属管理者の設定を行うと認フローコンテンツで、承認者として所属管理者を指定できます。 ログインユーザーが所属管理者のであれば、固定ページの承認者として自分を選択できます。

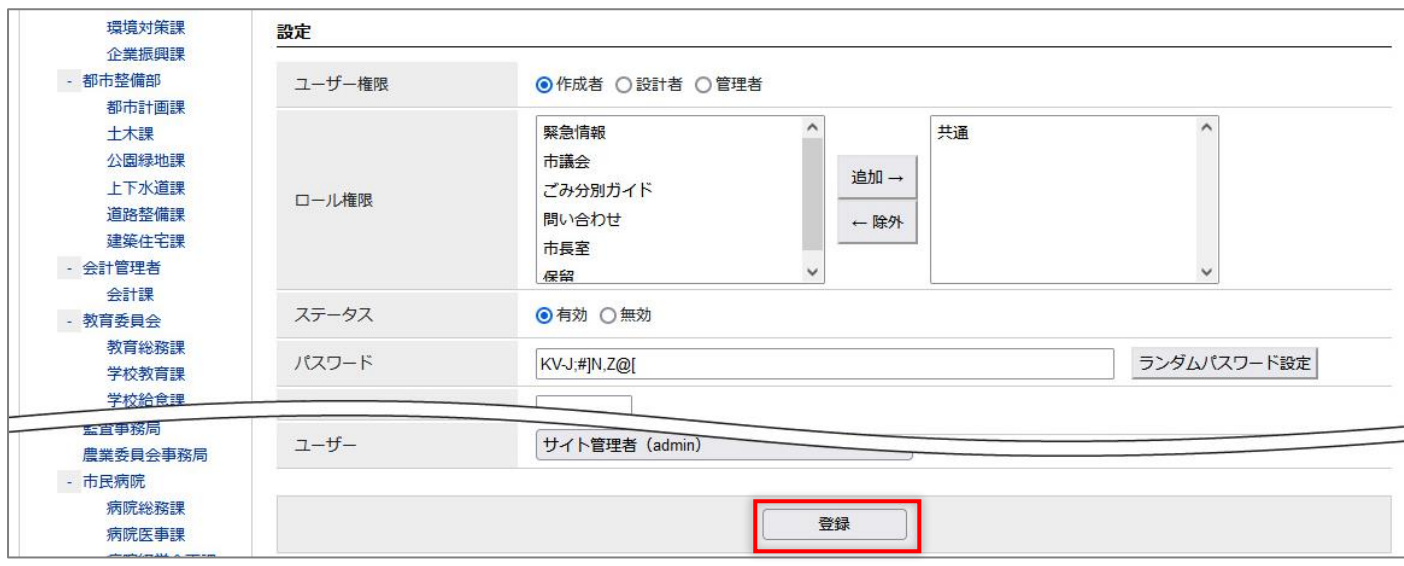

#### ユーザーの管理権限の範囲を選択します。

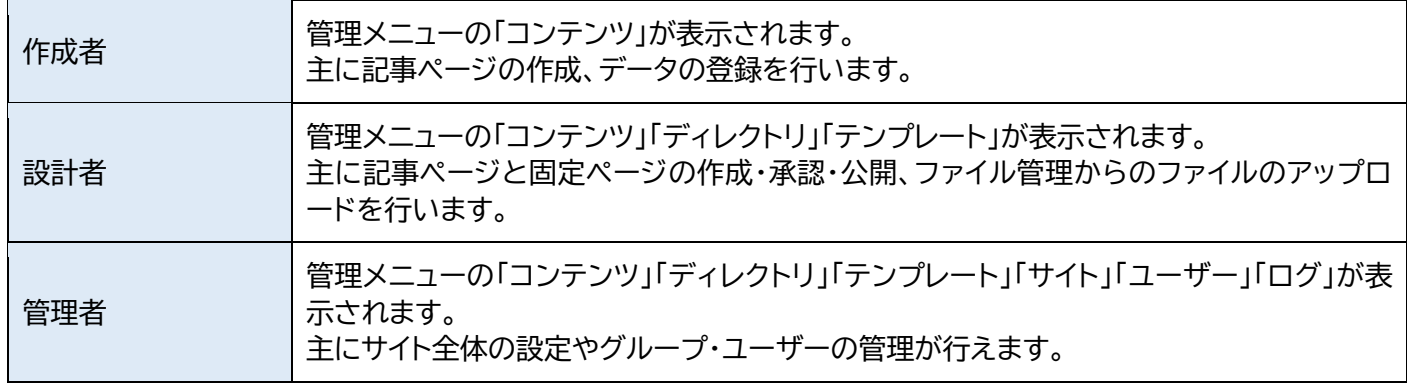

「ロール権限」については、別途『「ロール」マニュアル』を参照して下さい。

デフォルトでランダムなパスワードが設定されています。「ランダムパスワード設定」ボタンクリックすると新たなパス ワードが設定されます。

#### (4)登録が完了します。

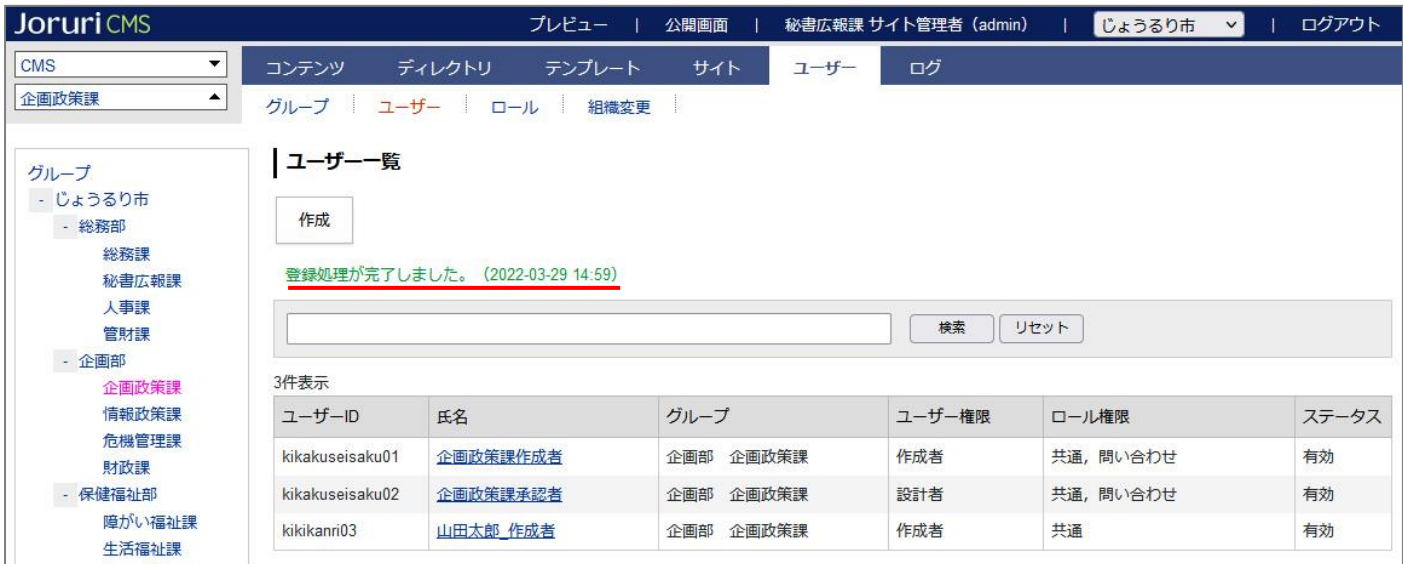

### <span id="page-6-0"></span>**1-3 編集・削除**

#### (1)「氏名」のテキストリンクをクリックします。

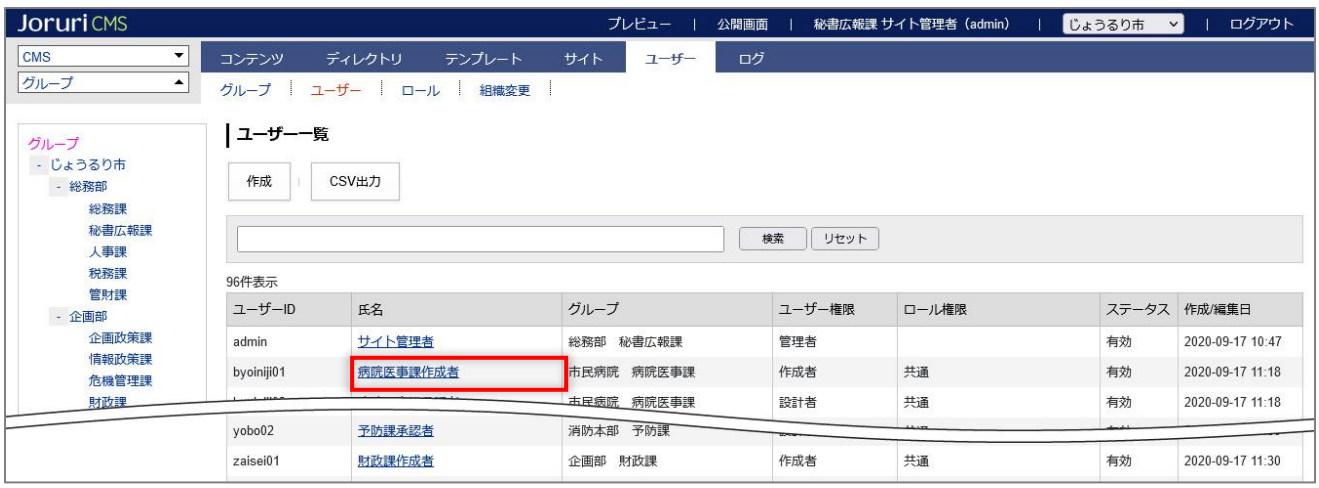

#### (2)詳細画面が表示されます。

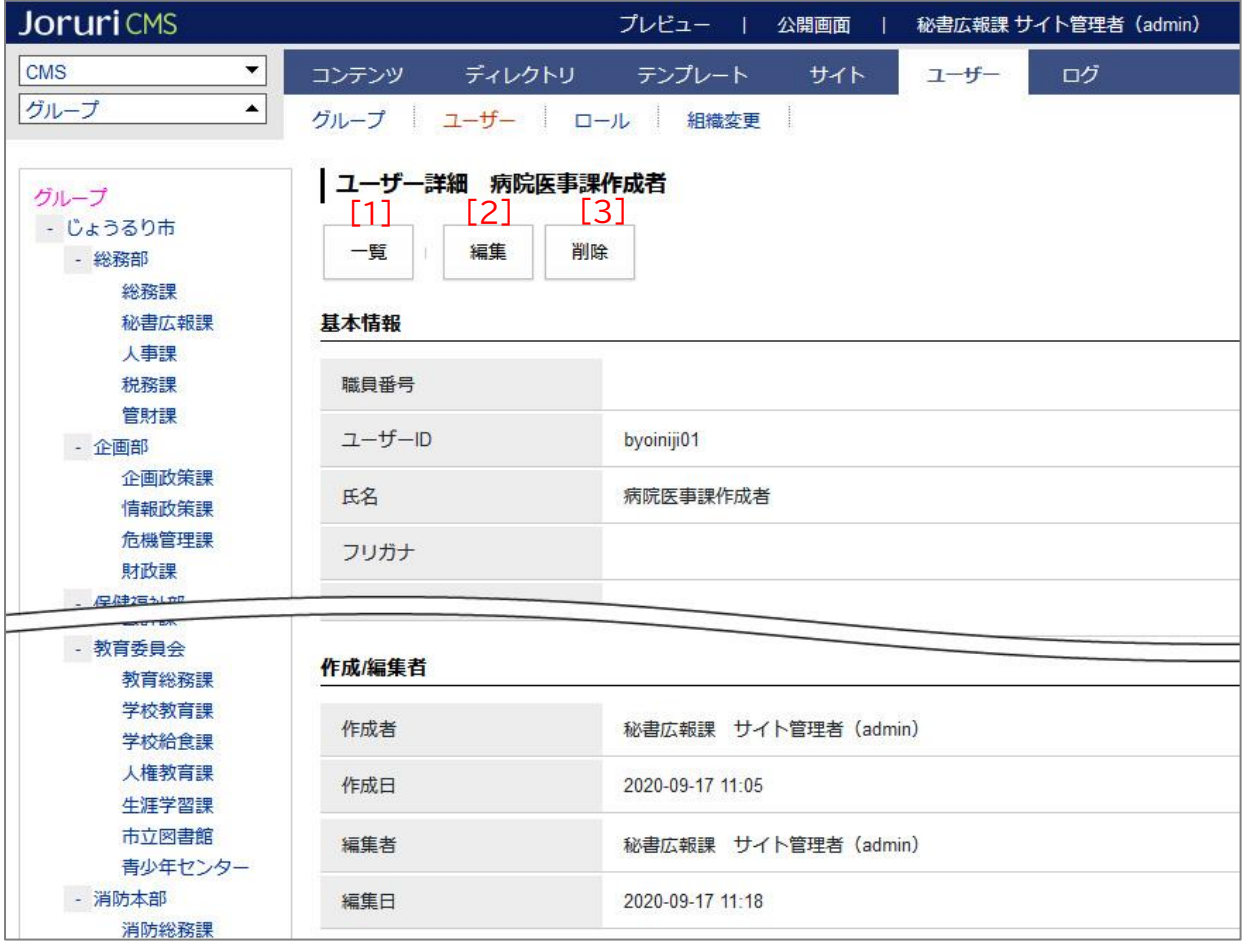

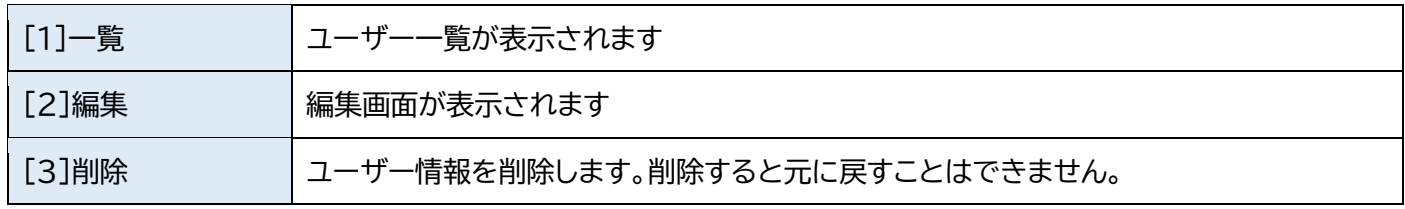